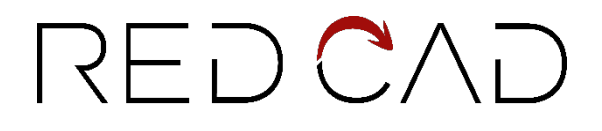

# Nomenclature RED CAD APP

Grüttstrasse 96 **RED CAD Solutions AG info@redcad.ch** info@redcad.ch 4562 Biberist +41 (0)61 508 35 30 www.redcad.ch

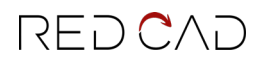

# Sommaire

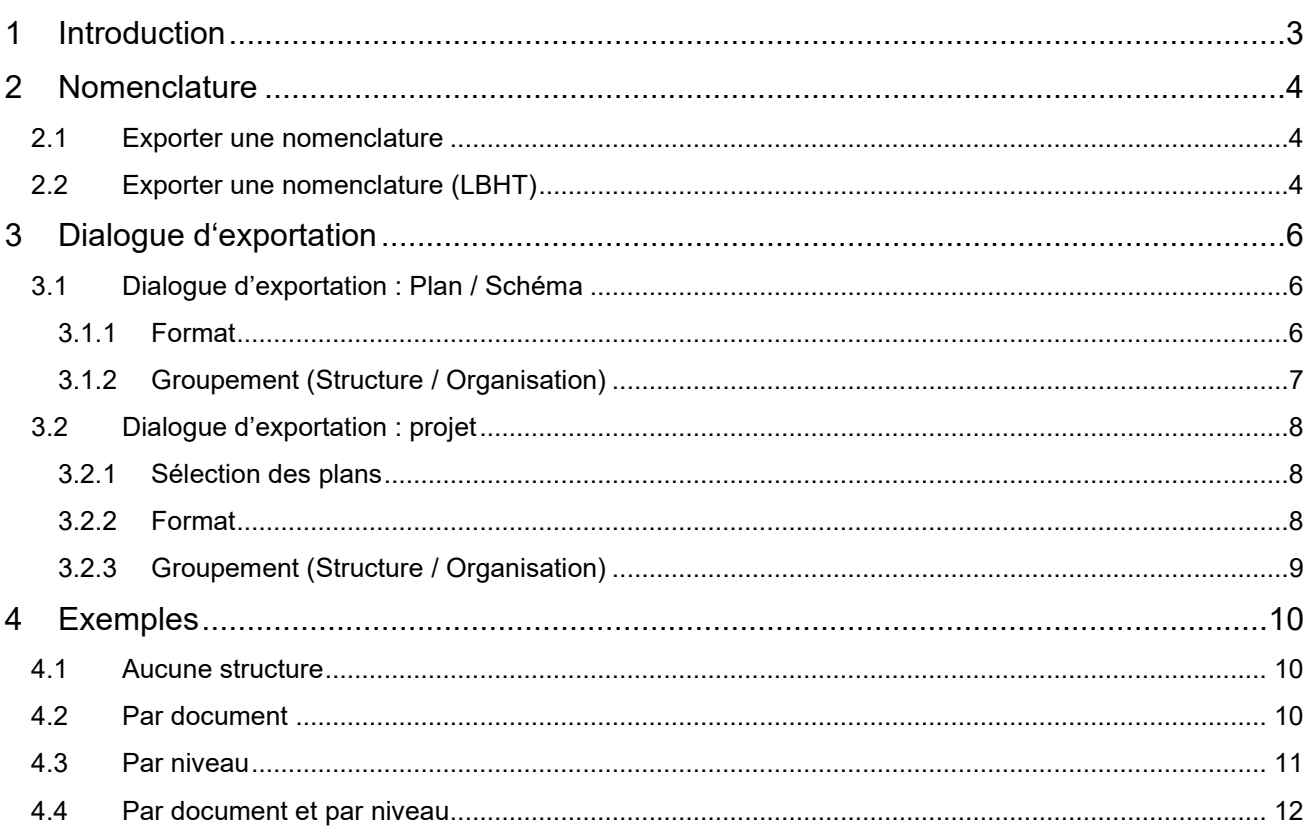

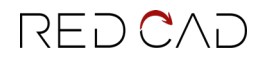

## <span id="page-2-0"></span>1 Introduction

Le logiciel RED CAD APP est capable d'exporter une nomenclature ou un calcul de quantité à partir des projets créés.

La nomenclature peut être exportée dans différents formats de fichiers et affichée avec différents types de contours.

Grâce au dialogue d'exportation, les utilisateurs peuvent définir rapidement et facilement une nomenclature et obtenir ainsi une documentation propre.

# <span id="page-3-0"></span>2 Nomenclature

La fonction d'exportation de nomenclature est toujours située dans l'onglet **Édition**.

Si la planification se trouve dans un fichier de projet, la fonction d'exportation peut également être exécutée dans **Gestion de projet** → **Exportation de la sélection de plan.**

Pour les plans exécutés avec la boîte à outils LBHT (uniquement disponible en Autriche), la fonction d'exportation se trouve séparément dans l'onglet **Édition** et fonctionne sans dialogue d'exportation spécial.

### <span id="page-3-1"></span>2.1 Exporter une nomenclature

1. Sélectionnez l'onglet **Édition** → **Nomenclature (A)** pour lancer le dialogue d'exportation de la liste de pièces.

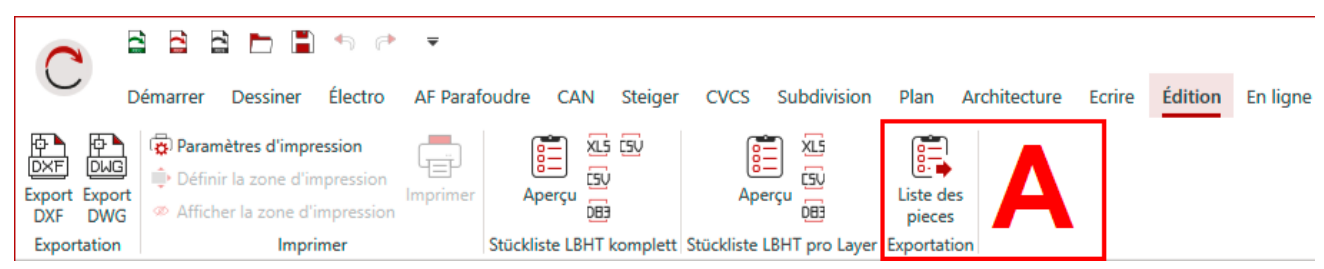

- 2. Définissez les paramètres souhaités de la nomenclature dans le dialogue d'exportation. *(Le dialogue d'exportation et ses options de réglage sont expliqués plus en détail au chapitre 3).*
- 3. Cliquez sur **OK** pour exporter la nomenclature.

## <span id="page-3-2"></span>2.2 Exporter une nomenclature (LBHT)

#### 1. Sélectionnez l'onglet **Édition.**

Lors de l'exportation de projets LBHT, vous pouvez choisir entre deux types de structure différents : **Complet** et **Par Niveau**.

**Complet** : les positions sont résumées et la structure en niveaux est ignorée.

**Par Niveau** : la structure du niveau est prise en compte et les postes sont organisés en fonction de cette structure.

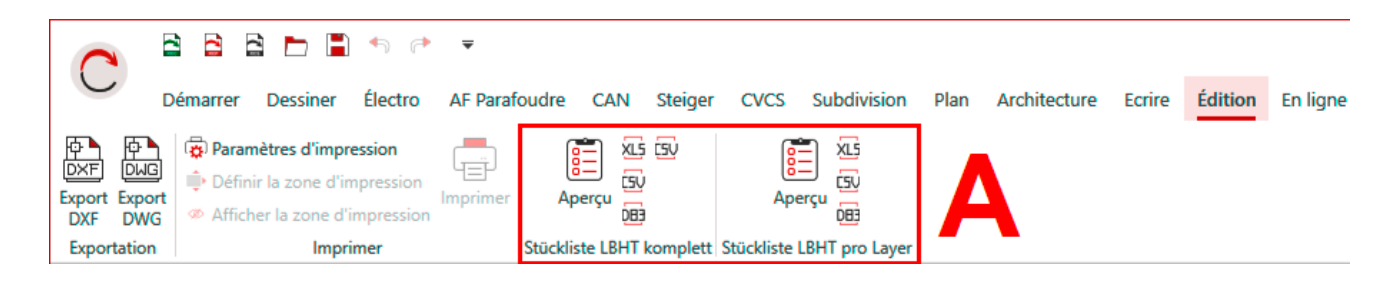

2. Sélectionnez le format d'exportation souhaité.

**Aperçu :** La nomenclature s'ouvre dans un document d'aperçu et peut ensuite être exportée de la fenêtre d'aperçu vers Excel ou CSV.

**XLS :** La nomenclature est exportée sous forme de fichier Excel.

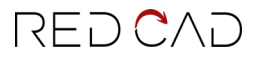

**CSV :** La nomenclature est exportée dans un fichier CSV (utile pour l'intégration dans d'autres programmes de calcul).

**D83 :** La nomenclature est exportée en tant que fichier GAEB et un fichier d'échange est généré.

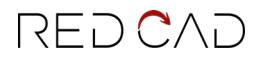

# <span id="page-5-0"></span>3 Dialogue d'exportation

Le dialogue d'exportation est utilisé pour structurer la liste des pièces et pour définir le type de structure et le format d'exportation utilisés.

En fonction de la portée de la licence, d'autres types de structures et formats d'exportation peuvent être disponibles.

Le dialogue d'exportation diffère dans les options de paramétrage d'un plan/schéma à un projet.

## <span id="page-5-1"></span>3.1 Dialogue d'exportation : Plan / Schéma

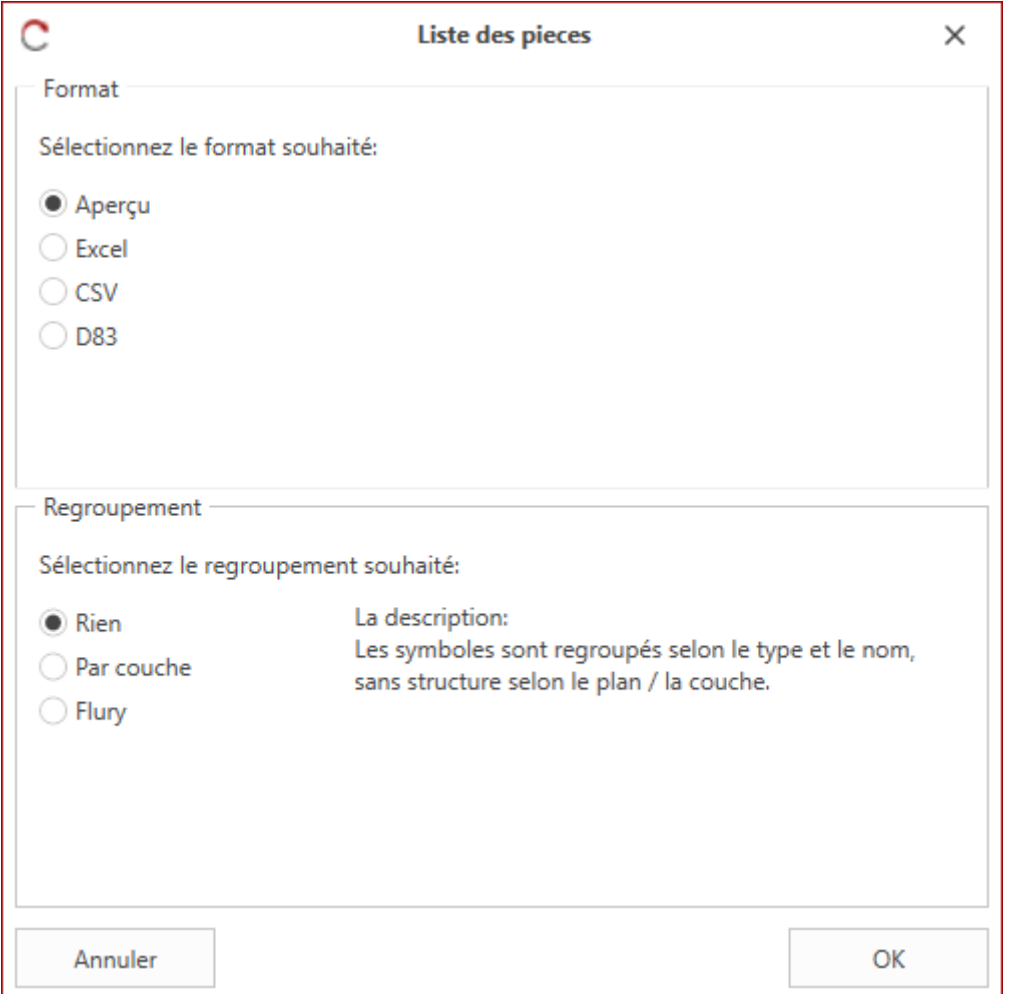

#### <span id="page-5-2"></span>3.1.1 Format

Le format d'exportation est sélectionné dans cette zone.

Vous pouvez choisir parmi les formats suivants.

**Aperçu** : La nomenclature est ouverte dans une fenêtre d'aperçu et peut ensuite être exportée vers Excel ou CSV via l'aperçu.

**Excel** : La nomenclature est exportée sous forme de fichier Microsoft Excel.

**CSV** : La nomenclature est exportée sous forme de fichier CSV (utile pour l'intégration dans d'autres programmes de calcul).

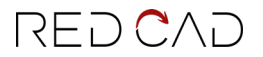

**D83** : La nomenclature est exportée sous forme de fichier GAEB et un fichier d'échange est généré.

#### <span id="page-6-0"></span>3.1.2 Groupement (Structure / Organisation)

Le regroupement des postes et la structure sont définis dans ce domaine.

Les options de regroupement suivantes peuvent être sélectionnées.

**Aucun** : nomenclature simple et sans structure particulière. Les éléments sont regroupés par type et par nom.

Par niveau : la nomenclature est organisée en fonction de la structure en niveaux créée. S'il y a plusieurs scénarios, la structure est également subdivisée en fonction du scénario.

Les niveaux portant le même nom sont combinés.

Les éléments sont regroupés par type et par nom dans le niveau.

**Flury** : ne peut être utilisé qu'en Suisse et dans le cadre de la planification de la protection contre la foudre. La nomenclature est structurée selon les spécifications d'Arthur Flury AG.

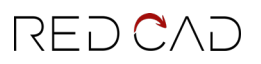

## <span id="page-7-0"></span>3.2 Dialogue d'exportation : Projet

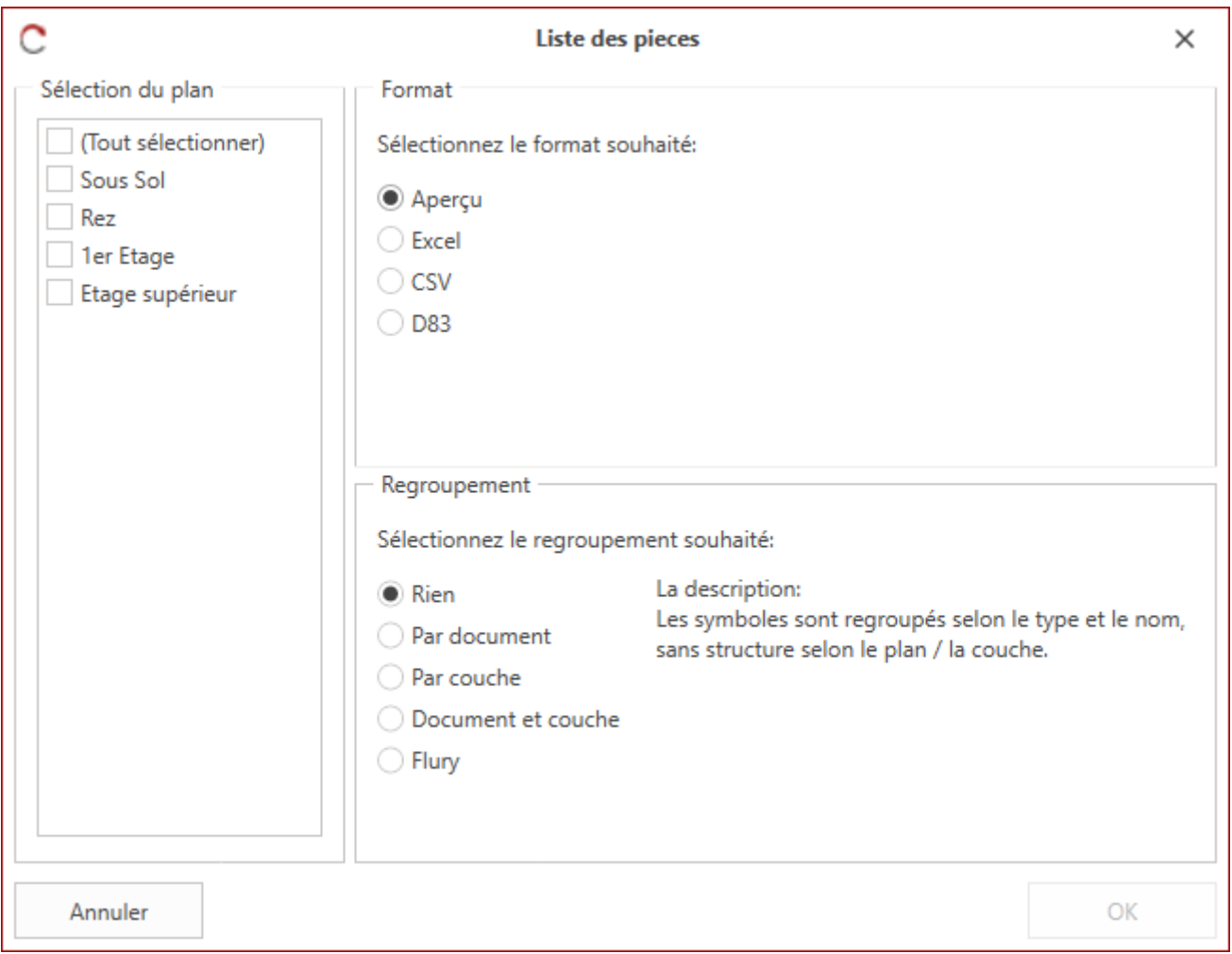

#### <span id="page-7-1"></span>3.2.1 Sélection des plans

Dans les fichiers de projet, il est possible de générer la nomenclature sur l'ensemble du projet ou sur plusieurs plans. *Les documents relatifs aux schémas/circuits ne sont pas pris en compte*.

Définissez la **sélection** à l'aide **des cases à cocher**.

#### <span id="page-7-2"></span>3.2.2 Format

Le format d'exportation est sélectionné dans cette zone.

Vous pouvez choisir parmi les formats suivants.

**Aperçu** : La nomenclature est ouverte dans une fenêtre d'aperçu et peut ensuite être exportée vers Excel ou CSV via l'aperçu.

**Excel** : La nomenclature est exportée sous forme de fichier Microsoft Excel.

**CSV** : La nomenclature est exportée sous forme de fichier CSV (utile pour l'intégration dans d'autres programmes de calcul).

**D83** : La nomenclature est exportée sous forme de fichier GAEB et un fichier d'échange est généré.

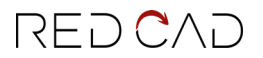

#### <span id="page-8-0"></span>3.2.3 Groupement (Structure / Organisation)

Le regroupement des postes et la structure sont définis dans ce domaine.

Les options de regroupement suivantes peuvent être sélectionnées.

**Aucun** : nomenclature simple sans structure particulière. Les éléments sont regroupés par type et par nom. Pas de subdivision selon les documents ou la structure des niveaux.

**Par document** : La nomenclature est subdivisée par document.

La structure en niveaux n'est pas prise en compte.

Les articles sont résumés par type et par nom.

**Par niveau** : la nomenclature est structurée en fonction de la structure en niveaux créée. S'il y a plusieurs scénarios, la structure est également subdivisée en fonction du scénario.

Si plusieurs documents sont exportés et que dans ces documents il y a des niveaux avec le même nom, des scénarios, ceux-ci sont combinés.

Pas de séparation d'un document à l'autre.

Les éléments sont regroupés par type et par nom dans le niveau.

**Par document & niveau** : La nomenclature est subdivisée par document et prise en compte avec la structure de niveaux créée dans celui-ci (y compris les scénarios).

Si plusieurs documents sont exportés, chaque document est affiché individuellement avec la structure du niveau associé.

Les symboles sont regroupés par type et par nom au sein du niveau.

**Flury:** Ne peut être utilisé qu'en Suisse et dans le cadre de la planification de la protection contre la foudre. La nomenclature est structurée selon les spécifications d'Arthur Flury AG.

# <span id="page-9-0"></span>4 Exemples

## <span id="page-9-1"></span>4.1 Aucune structure

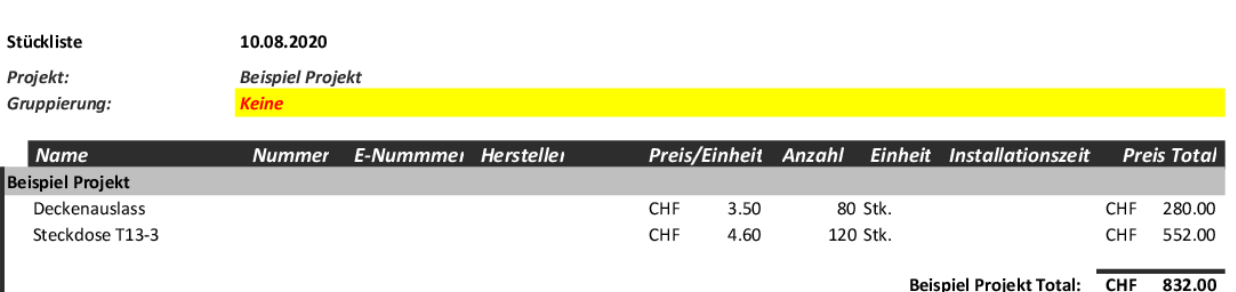

Erstellt mit RED CAD

## <span id="page-9-2"></span>4.2 Par document

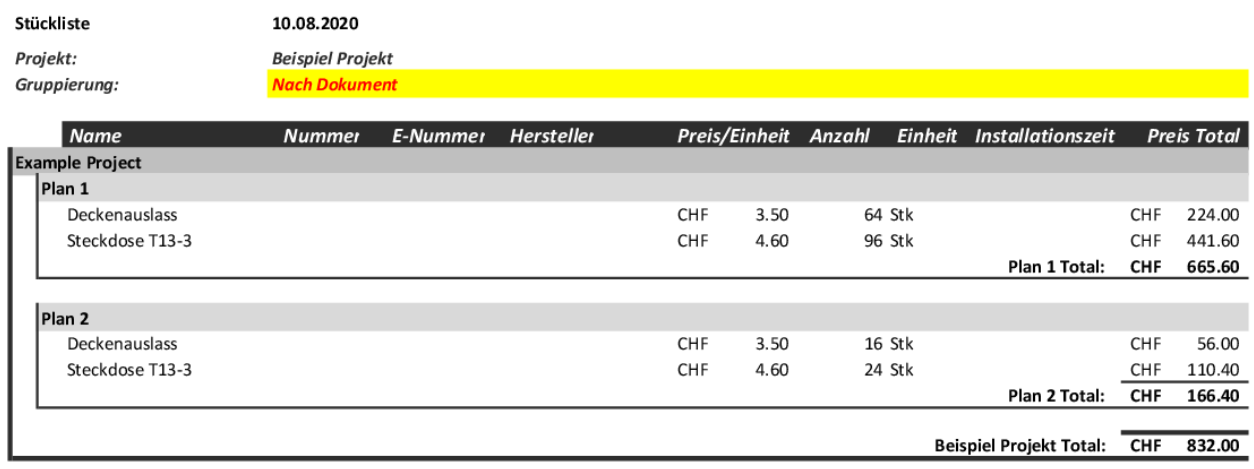

Erstellt mit RED CAD

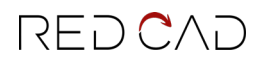

## <span id="page-10-0"></span>4.3 Par niveau

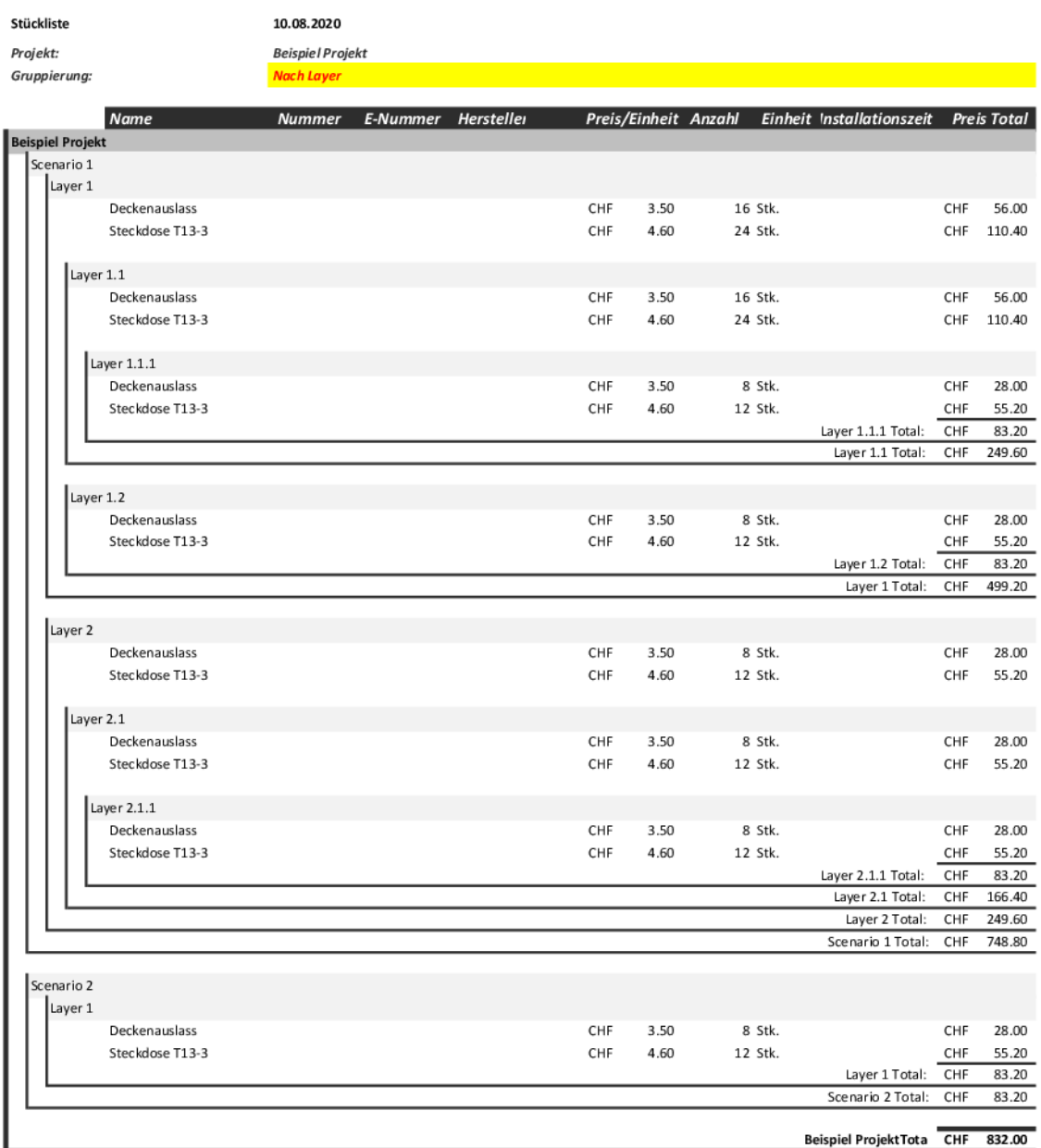

Erstellt mit RED CAD

## <span id="page-11-0"></span>4.4 Par document et par niveau

![](_page_11_Picture_18.jpeg)

Erstellt mit RED CAD